# **【POP】iOS14・iPadOS14 以降の設定**

※設定の前に、**アカウント ID 通知書**をご用意ください。紛失されている場合は、 Aitai net テクニカルサポートセンター、またはご契約のケーブル局ま[でお問合せください。](https://www.aitai.ne.jp/form/technical/)

**(1)POP メールアカウントの設定**

■ホーム画面から「設定」を起動します。次に、「メール」をタップします。

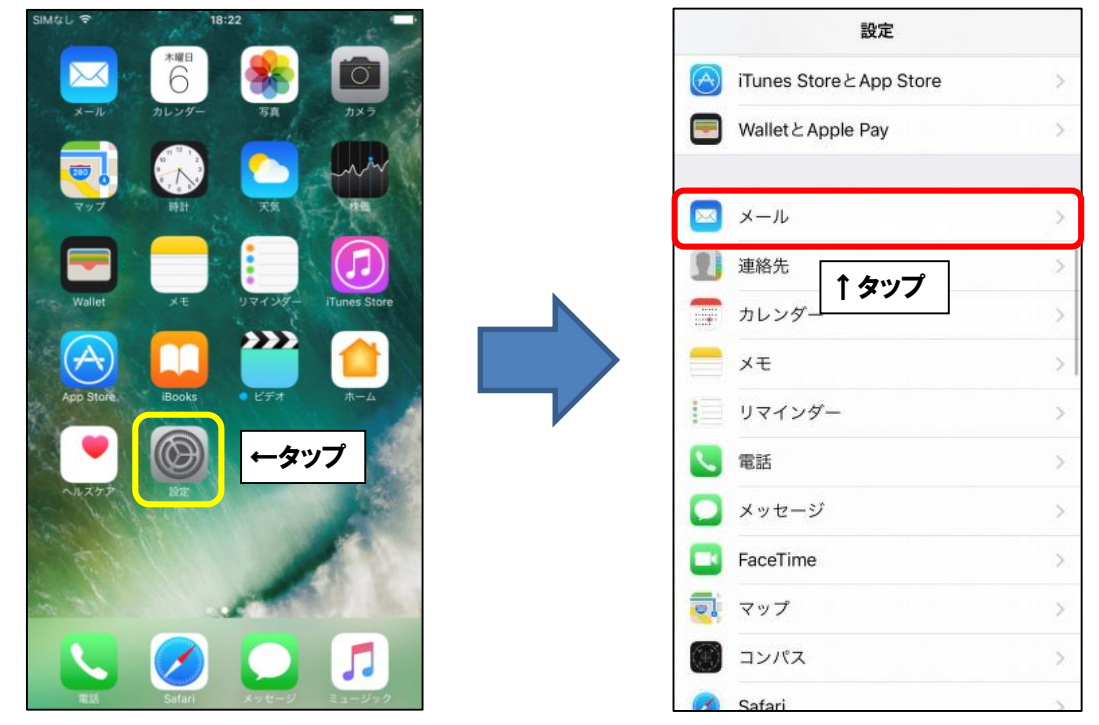

■「アカウント」をタップします。次に、「アカウントを追加」をタップします。

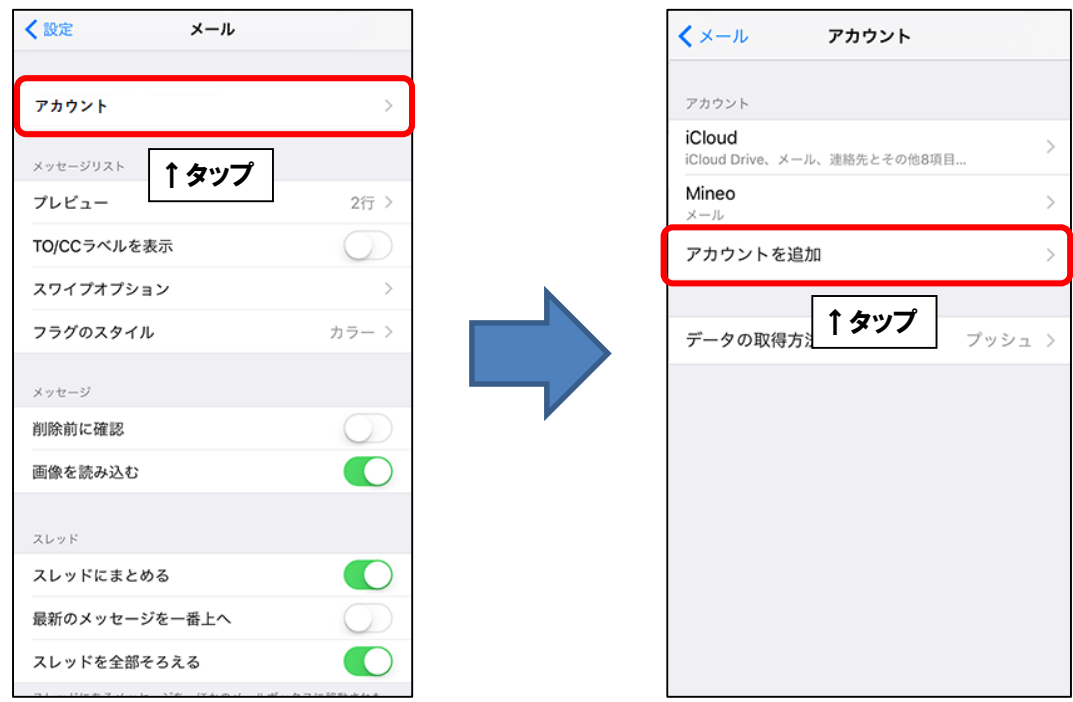

■「その他」を選択します。次に、「メールアカウントを追加」をタップします。

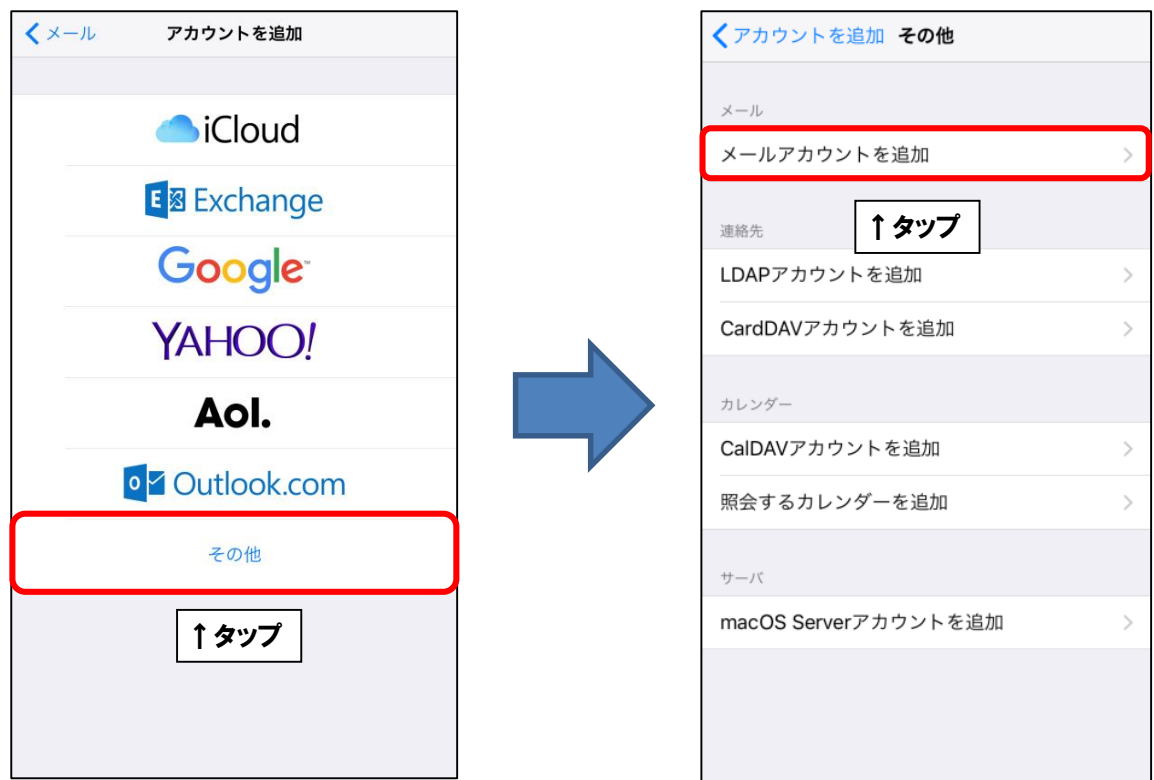

■「新規アカウント」が表示されましたら、画面を以下のように設定します。

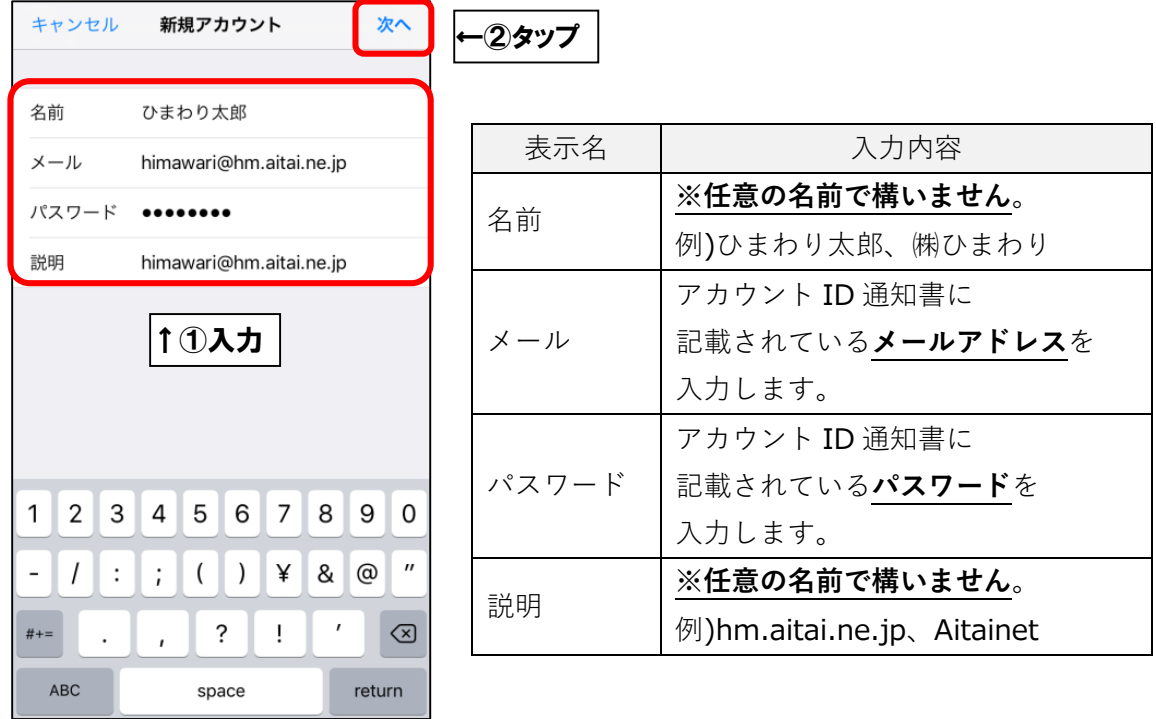

上記を参考に入力後、「次へ」をタップします。

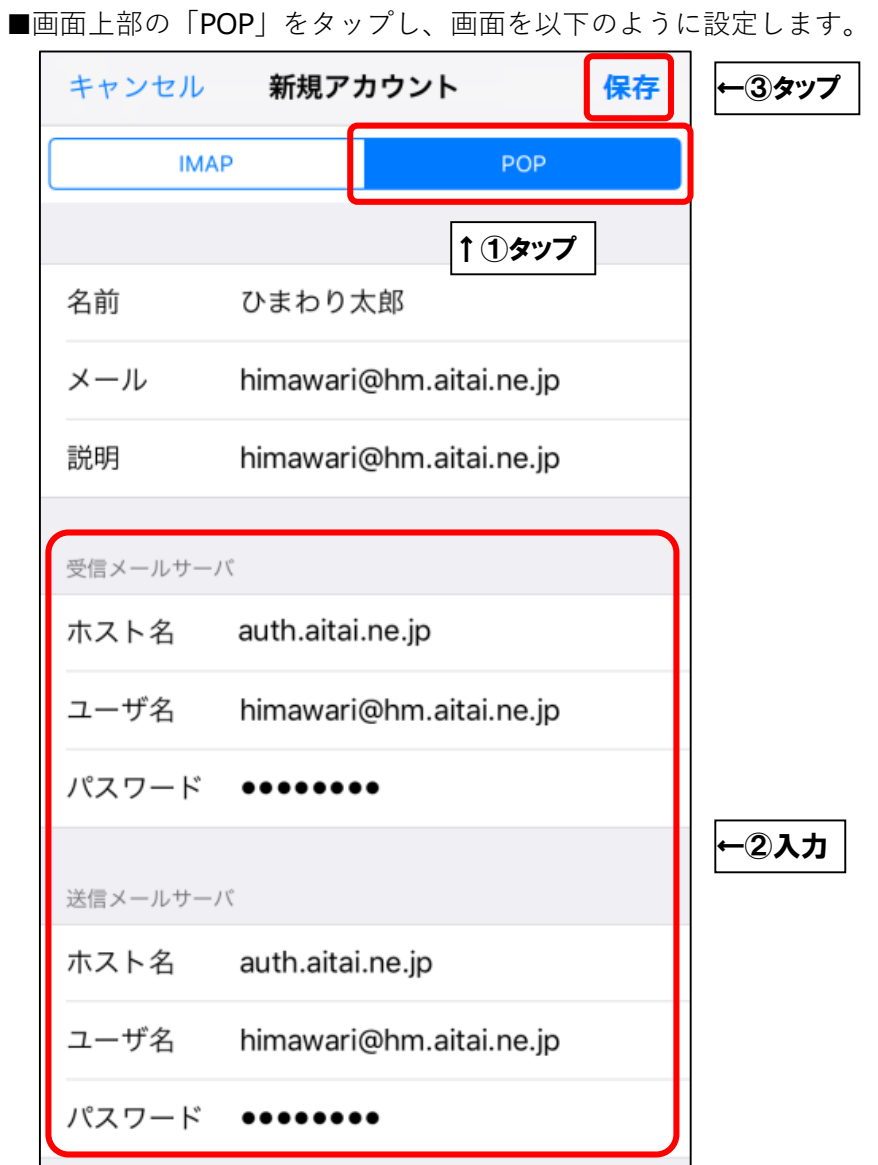

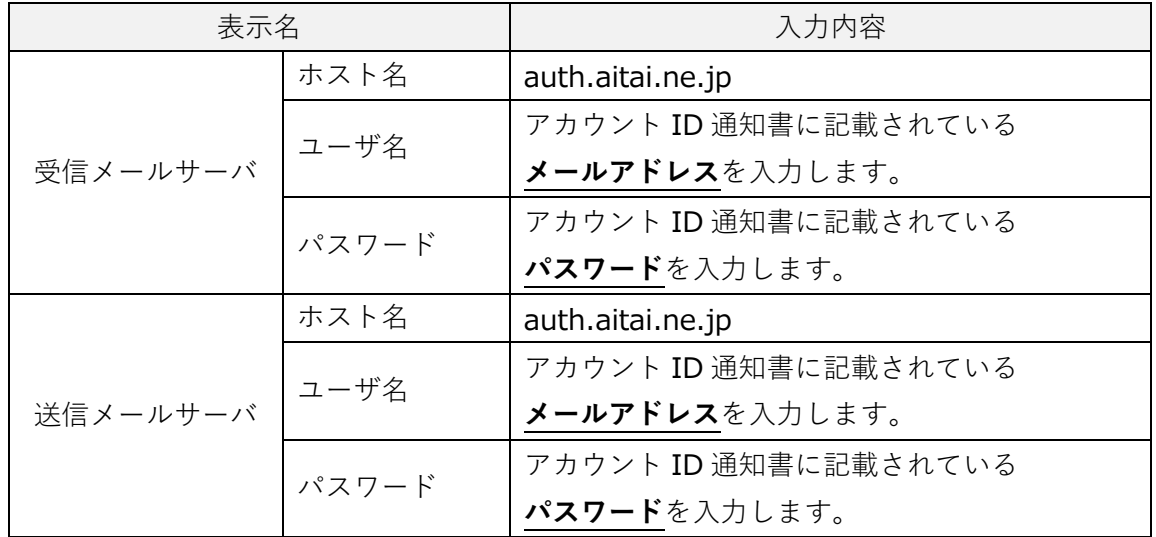

上記を参考に入力後、「保存」をタップします。

■設定画面を閉じて終了します。

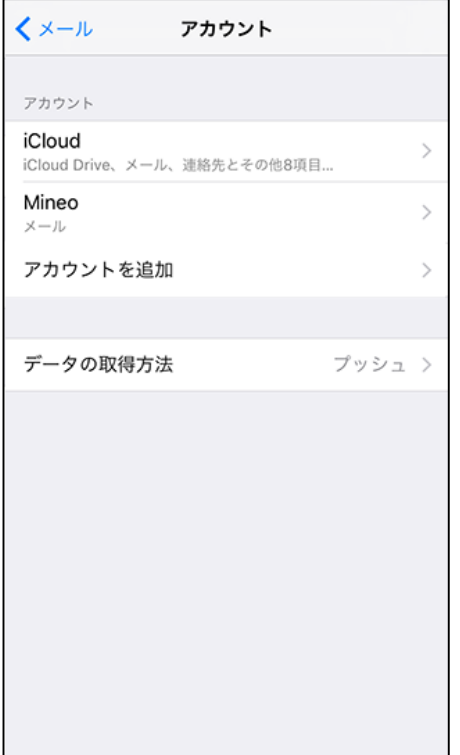

※複数台の端末で1つのメールアドレスをご利用になられる場合は、下記のご注意事項を ご確認いただき、次ページのデータの取得方法のご変更を行ってください。

#### **※ご注意※**

アカウント ID(メールアカウント)1つで複数台の PC や iPhone 等に POP 設定を 行ってご利用の場合は、データの取得方法をプッシュにしておくと他の PC 等で メールサーバーに接続する際に二重ログインとなり、エラーメッセージが表示されます。 「データの取得方法」を「プッシュ」ではなく「フェッチ」に変更し、 データ取得時間の指定を行ってください。 もしくは、iPhone等のメールアプリをバックグラウンドからも完全に終了してください。

4

### **データの取得方法の変更手順**

■ホーム画面から「設定」を起動します。次に、「メール」をタップします。

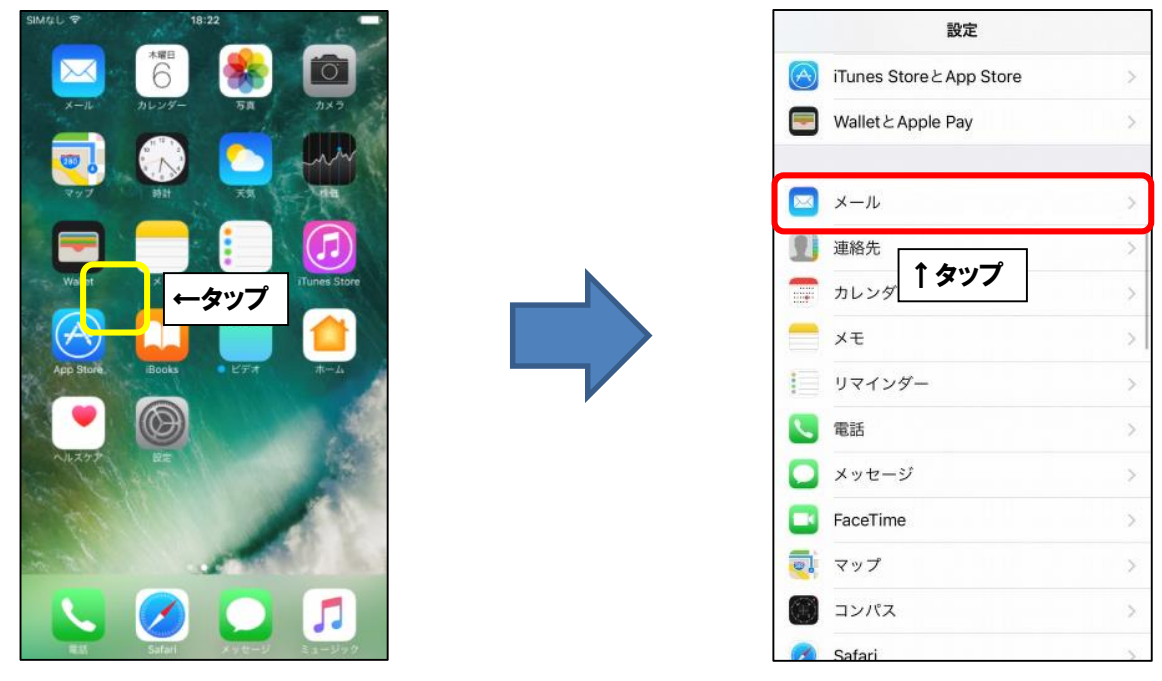

■「データの取得方法」をタップし、「プッシュ」を「オフ」に変更します。

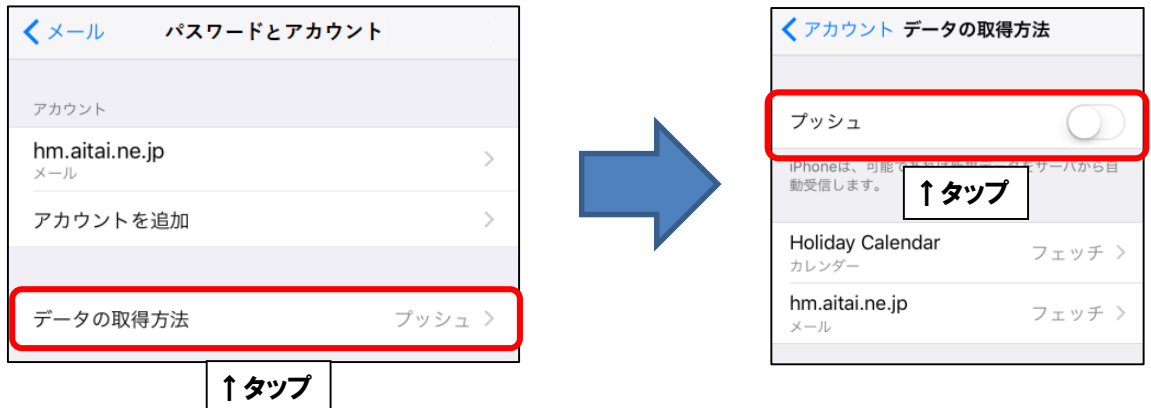

■「プッシュ」が「オフ」になりましたら、「フェッチ」の設定を行います。

※バッテリーの駆動時間を長く保ちたい場合は取得頻度を下げることをお勧めします。

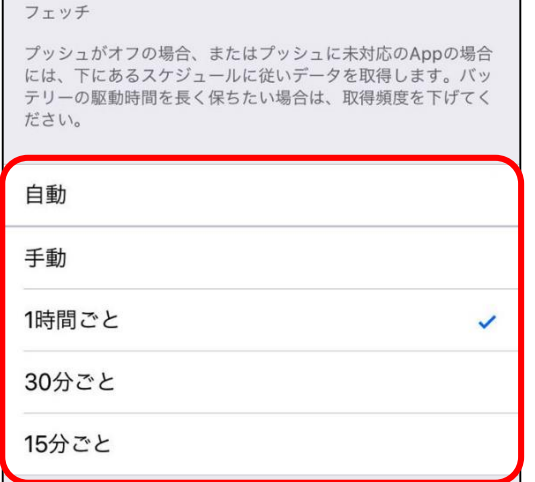

設定が完了しましたら、設定画面を閉じて終了します。

## **(2)POP メールアカウントの設定確認**

■ホーム画面から「設定」を起動します。次に、「メール」をタップします。

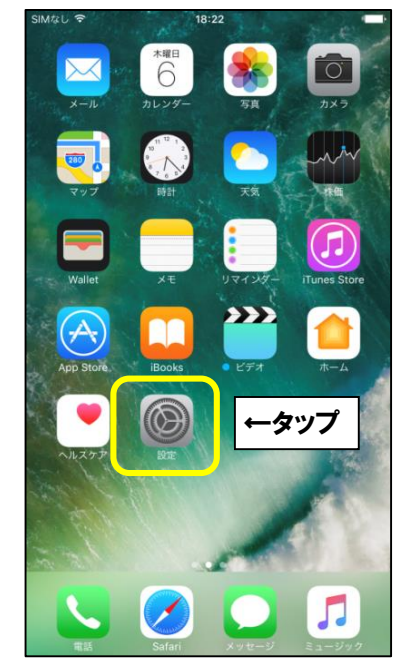

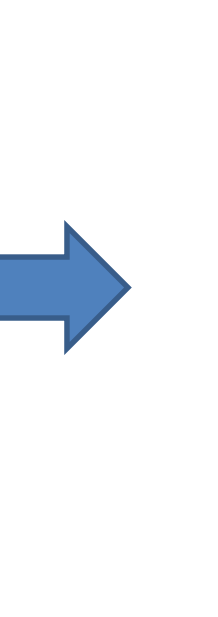

設定 Tunes Store Ł App Store Wallet & Apple Pay  $\begin{array}{|c|c|c|}\hline \text{M} & \text{M} - \text{N} \\\hline \end{array}$ 图 連絡先 ↑タップ コカレンダ  $\Rightarrow x \in$ ■ リマインダー 5 **N**電話  $\mathcal{S}$ ■ メッセージ  $\mathcal{P}$ FaceTime  $\mathcal{L}$  $\overline{d}$   $\overline{d}$   $\overline{d}$  $\overline{y}$ ■ コンパス š Safari

■設定を確認するアカウントをタップします。次に、「SMTP」をタップします。

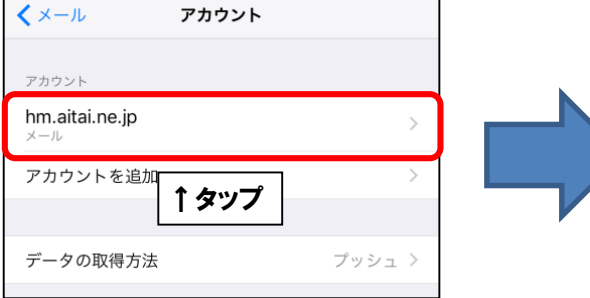

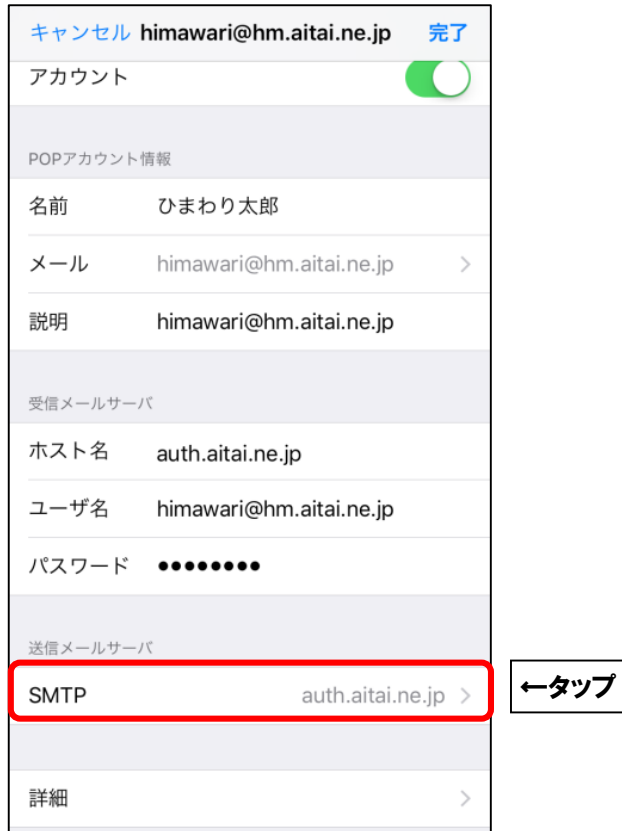

■「プライマリサーバ」をタップします。

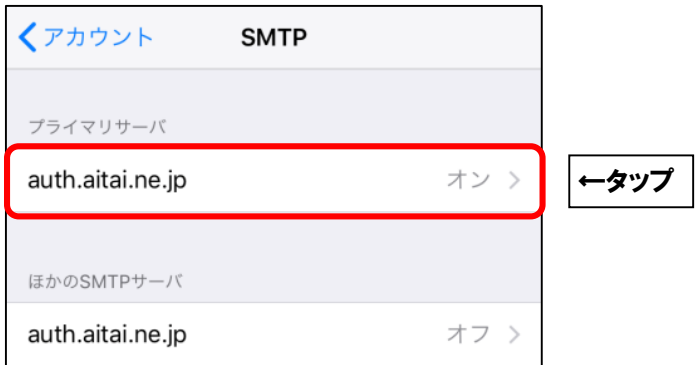

## ■画面を以下のように設定します。

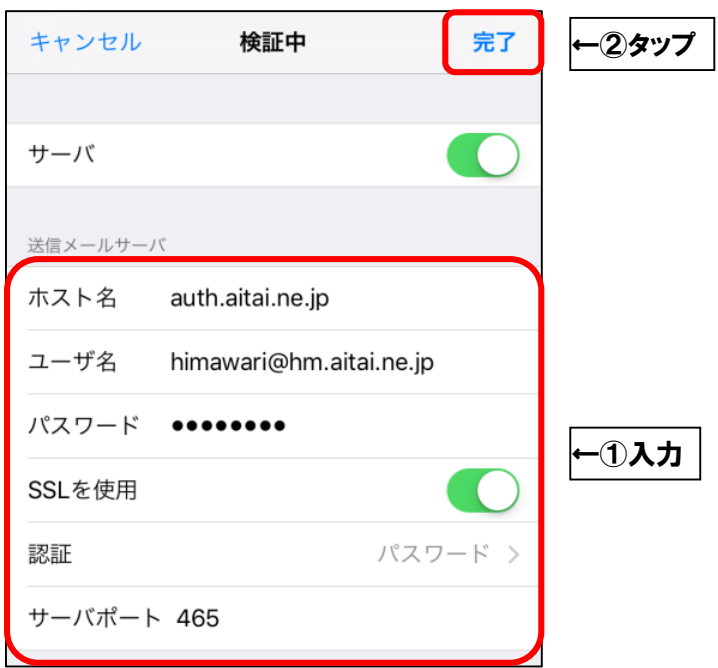

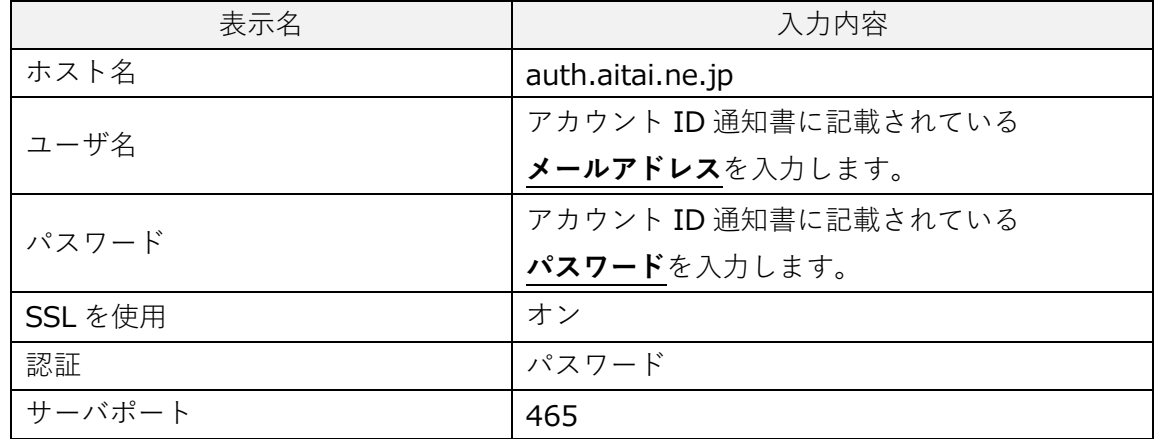

■「完了」をタップし、ひとつ前の画面に戻ります。 画面左上のアカウント名をタップします。

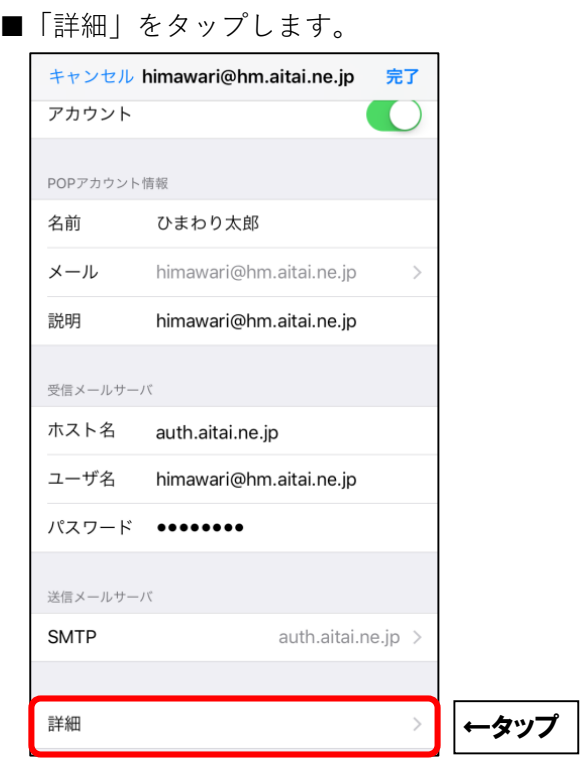

■画面を以下のように設定します。

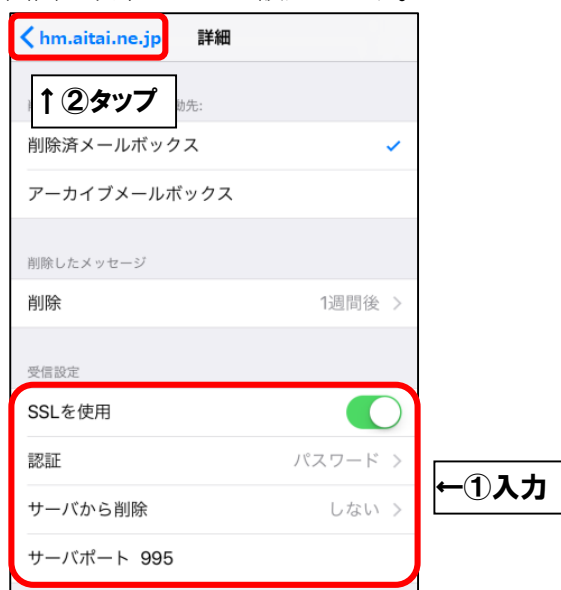

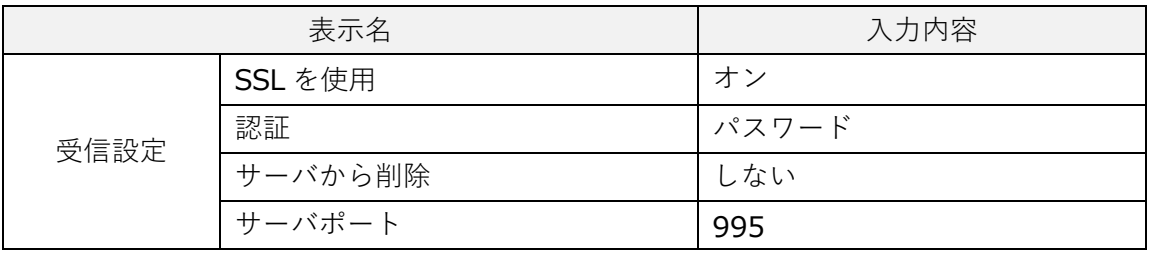

設定が完了しましたら、画面左上のアカウント名をタップします。 1つ前の画面に戻りましたら、「完了」をタップします。 設定が完了しましたら、設定画面を閉じて終了します。